## **Підписання Клієнтами документів КЕП, що надсилаються до Банку (суб'єктами господарювання та ФОП)**

Підписання документів повинно бути здійснено в форматі **p7s (з додаванням сертифікату)**

I. У разі підписання через сайти <https://www.czo.gov.ua/sign> <https://id.gov.ua/sign> <https://sign.diia.gov.ua/> \*

*При підписанні через сайт<https://sign.diia.gov.ua/> документ автоматично підписується в форматі p7s (з додаванням сертифікату), тому ніяких додаткових дій виконувати непотрібно*

**1.** Документи необхідно називати у відповідності до їх змісту, наприклад *«Анкета-опитувальник», «Баланс», «Структура власності»…*

**2.** При переході до етапу підпису обираємо **«Ні, обрати інший формат»**

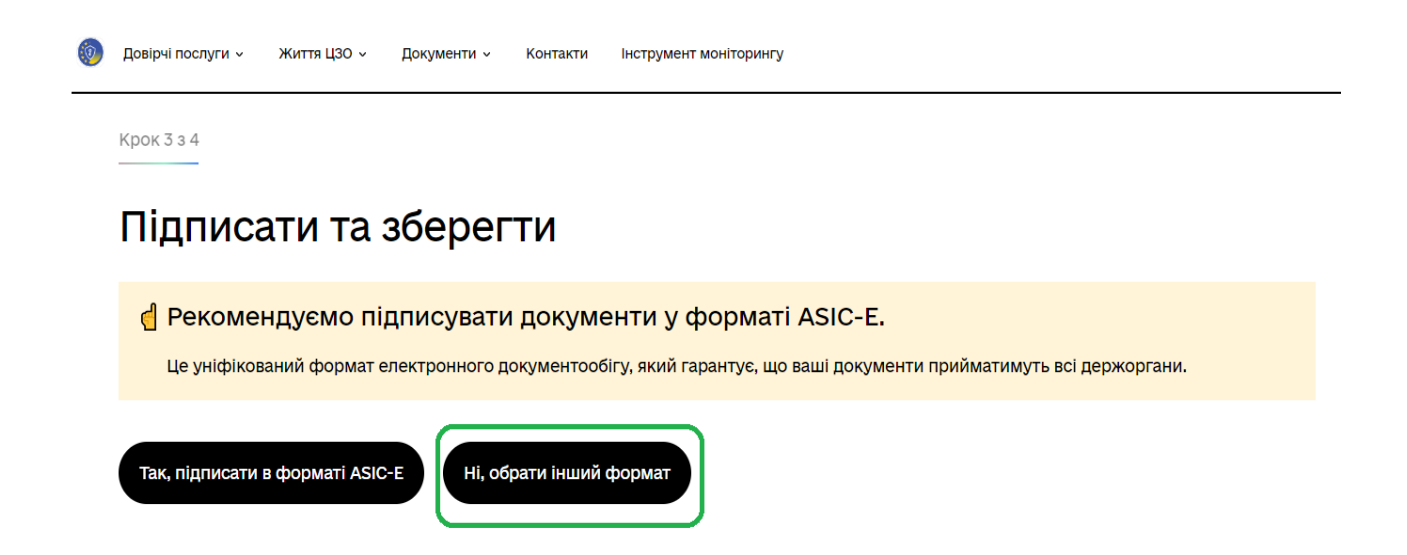

**3.** Обирається **«CadES. Дані та підпис зберігаються в CMS файлі (\*.p7s)»**

Звертаємо увагу, щоб була обрана опція **«Підпис та дані в одному файлі (enveloped)**

Натискаємо **«Підписати»**

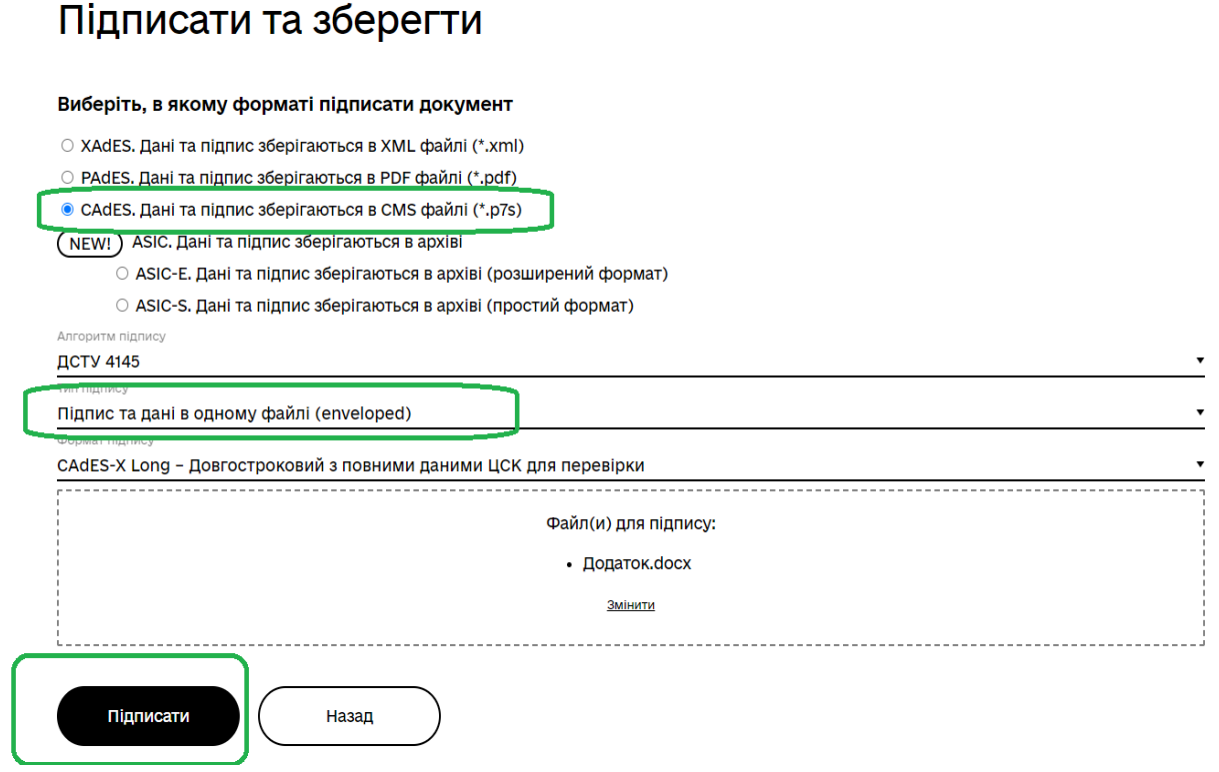

## **4.** Обираємо завантажити **«Файл з підписом»**

## **В Документ підписано**

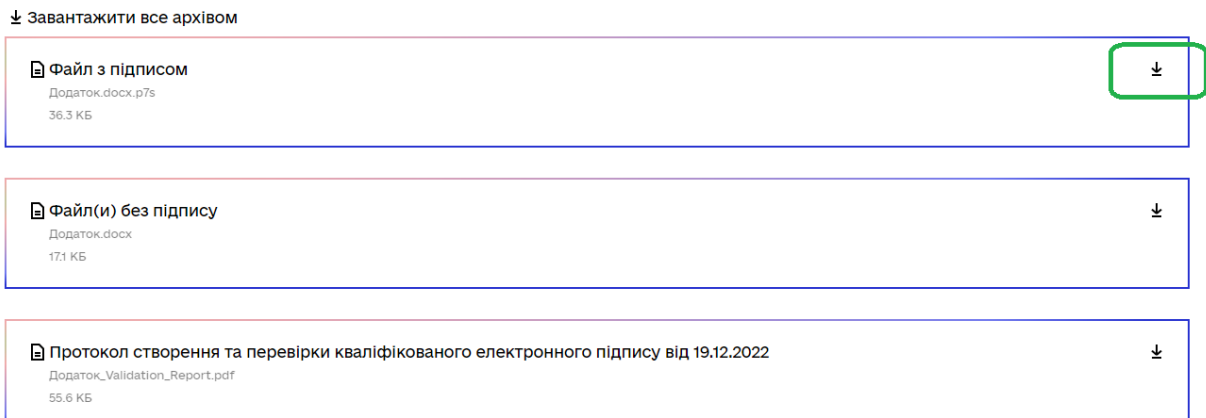

Завантажений файл готовий до відправки в Банк

**Увага!!!** В назві файлу не повинно бути «(2)» або «(3)» і т.д, наприклад «Баланс.docx **(2)**»

ім'я ← Сьогодні (7) **Д**одаток.docx